Écrit par Carlos Castillo Lundi, 14 Juin 2004 01:09

There are no translations available.

# **El Color**

La corrección del color en nuestras imágenes es muy importante a la hora de poder realizar selecciones y Máscaras.

Lo que vemos en un monitor es la mezcla de distintas cantidades de Rojo, Verde y Azul. Por esto los colores los podemos representar por tres números, donde la cantidad de cada uno se puede representar por un número e una escala. La escala va desde 0 hasta 255, donde el triple (0) es negro y el triple (255) es blanco.

Los monitores Mac y los PC tienen diferencias de brillo y contraste, los primero tienen más, esto a la hora de aplicar los colores hacen que el mismo color se vea distinto en una pantalla y otra. Esto crea una serie de problemas que se intentan paliar con la aplicación de los brillos y contrastes.

Pasemos a ver las diferencias entre Modos de Color.

## **Modos de Color**

Vamos a ver tres modos de color diferentes, el primero el RGB, el segundo el HSV, y el tercero el CMY.

*RGB:* Es el color vemos en un monitor. Es el resultado de la mezcla de distintas cantidades de Rojo, Verde y Azul. Por esto los colores los podemos representar por tres números, donde la cantidad de cada uno se puede representar por un número e una escala. La escala va desde 0 hasta 255, donde el triple (0) es negro y el triple (255) es blanco, es decir el (0) no utiliza ningún color primario y el (255) es el máximo de color primario que el monitor puede reproducir.

Si abrimos la herramienta de color pinchando directamente sobre los colores activos de *Primer*

Écrit par Carlos Castillo Lundi, 14 Juin 2004 01:09

#### *o Segundo plano*

, utilizando los resbaladores observamos como podemos subir o bajar los colores, en la parte inferior nos aparece la Terna hexadecimal, donde aparece el color representado por una terna de números y letras (ff) estas dos letras significan que tiene el valor máximo de color primario es decir el (255).

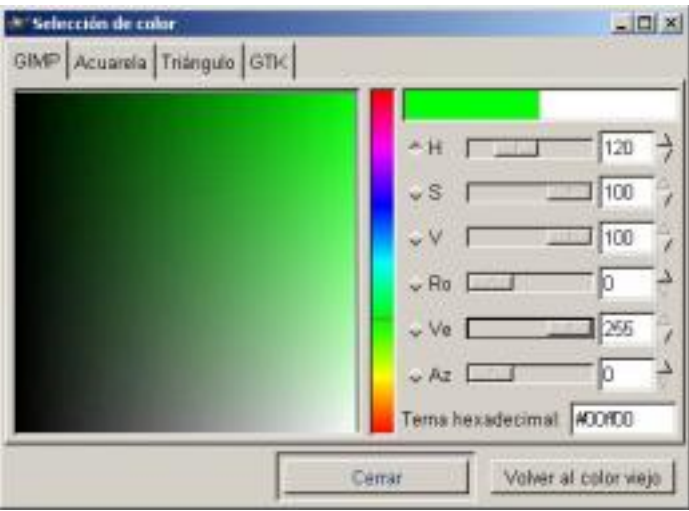

*Color RGB*

Se observa en la imagen como el verde está a (255) y en la *Terna* aparecen las dos (ff).

*HSV:* Es un sistema de color que partiendo del RGB varia el grado de propiedades del color para crear nuevos colores. Donde H es la tonalidad (Hue), S es la saturación (Saturation), y V es la tonalidad (Value).

El Color Hue es el color de partida, Saturación es que tipo de concentración que tiene el color, y el Valor indica la tonalidad más o menos oscura.

El aspecto más importante de este Modo es la Saturación, que indica que pura es la tonalidad con respecto al blanco, si a un color que es todo azul y ningún blanco está saturado completamente, si añadimos blanco, el color va tomando un color más pastel, la tonalidad sigue siendo azul pero el color cambia a un azul más claro.

Ecrit par Carlos Castillo Lundi, 14 Juin 2004 01:09

El color también tienen brillo, y éste lo podemos variar haciendo más o menos brillante, es decir que refleje más o menos el brillo.

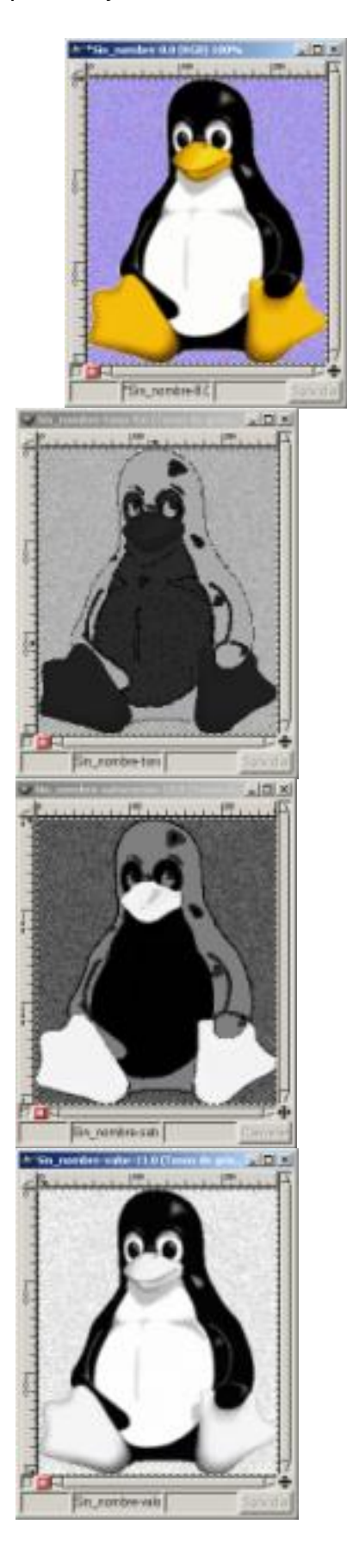

Écrit par Carlos Castillo Lundi, 14 Juin 2004 01:09

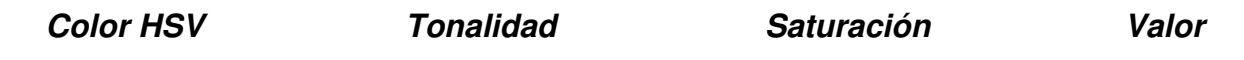

Para ver el efecto escojamos una imagen y vallamos a *Imagen/ Modo/ Descomposición* y elegimos la opción HSV donde nos reproduce tres imágenes una con la tonalidad otra con la saturación y la tercera con el valor, de los tres el más detallado es el de valor.

CMYK: Define los colores de forma aditiva tal como puede funcionar una impresora de inyección d e tinta, El color resultante es la superposición de colocar juntas gotas de tinta semitransparente, de los colores Cian, Magenta, Amarillo, y Negro. El color es aditivo, es decir la suma de t odos, y a diferencia del resto de Modos de color el cuádriple (0) es blanco y no negro como en los otros Modos.

### **Escala de grises**

.

Como hemos visto cada imagen de color tiene un componente de escala de grises, que podemos separar, lo podemos hacer en GIMP de formas diferentes:

La primera mediante *Imagen/ Modo/ Tonos de gris*, es la opción mas obvia, esta función transforma la imagen a una imagen de 8 bits por canal. Crea un solo *Canal*

La segunda mediante *Imagen/ Colores/ Insaturar*, esta funciónhace que la imagen continúe teniendo tres *Canales de color*, con valores idénticos, y por esto aparece la imagen en escala de grises. Se puede apreciar si abrimos los *Canales* en el menú *Capas, Canales y Caminos.*

Écrit par Carlos Castillo Lundi, 14 Juin 2004 01:09

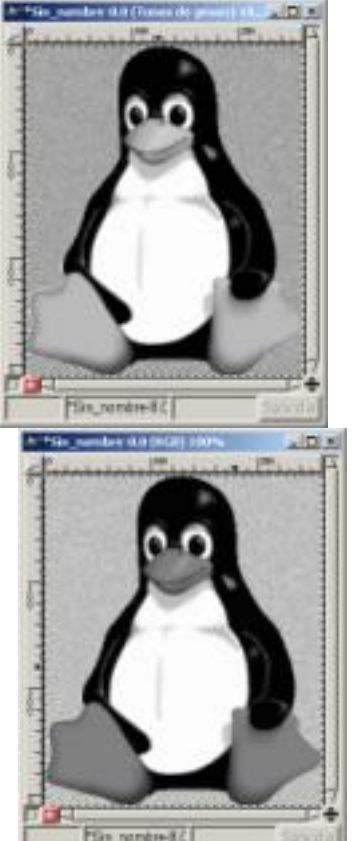

 $\tt{E}$ lilin $\bar{t}$ **ado de aplicar onsatalende produce una imagente de** una septana, con me**thos turar** a ste, la

## **Modos de Mezcla**

En el Menú de *Capas, Canales y Caminos* encontramos el botón *Modos*, donde encontramos una serie de modos para cambiar alguna de las características del color de la capa, que puedan ser combinadas con los colores de capas inferiores y cambiar los comportamientos.

Écrit par Carlos Castillo Lundi, 14 Juin 2004 01:09

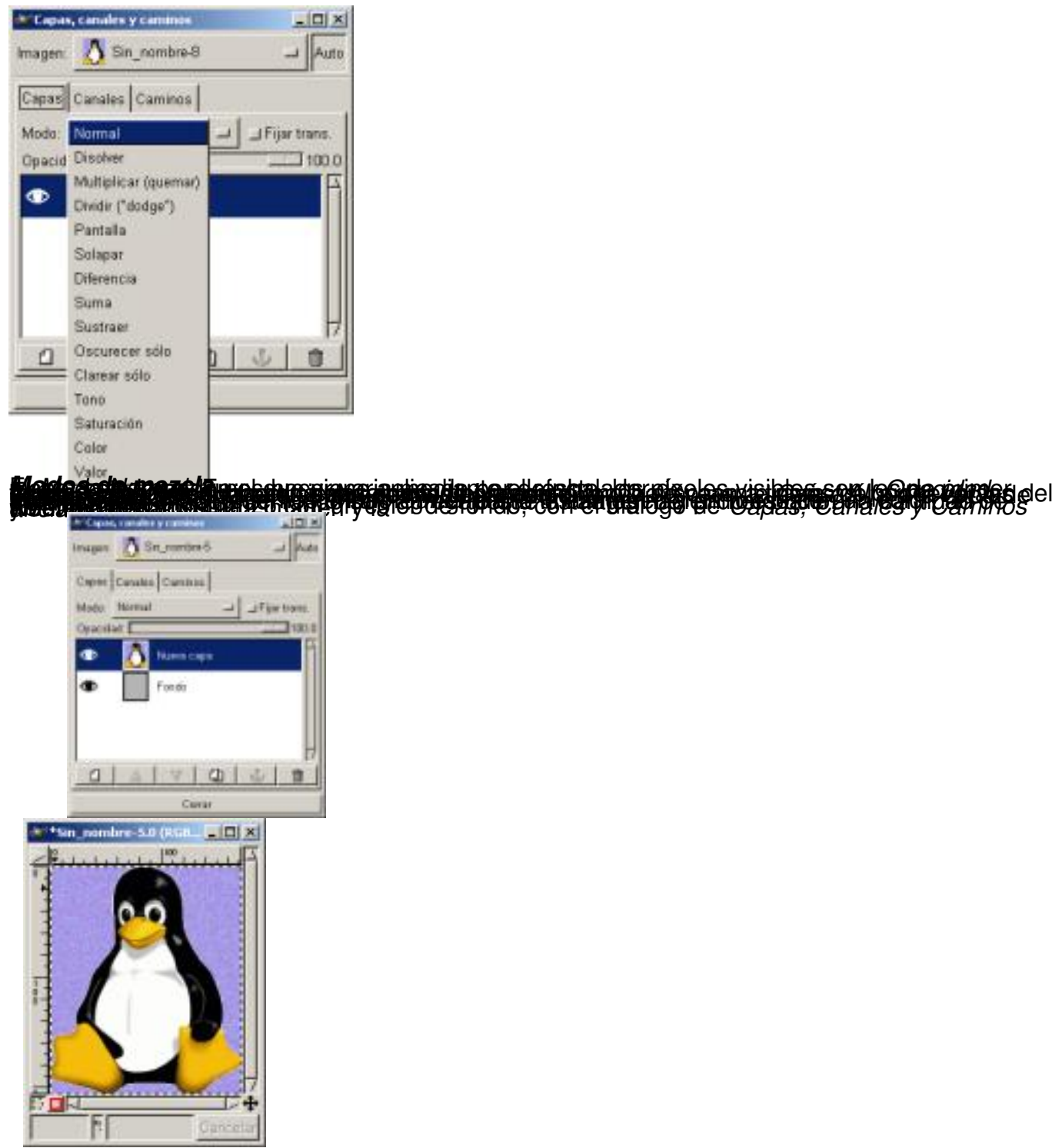

Écrit par Carlos Castillo Lundi, 14 Juin 2004 01:09

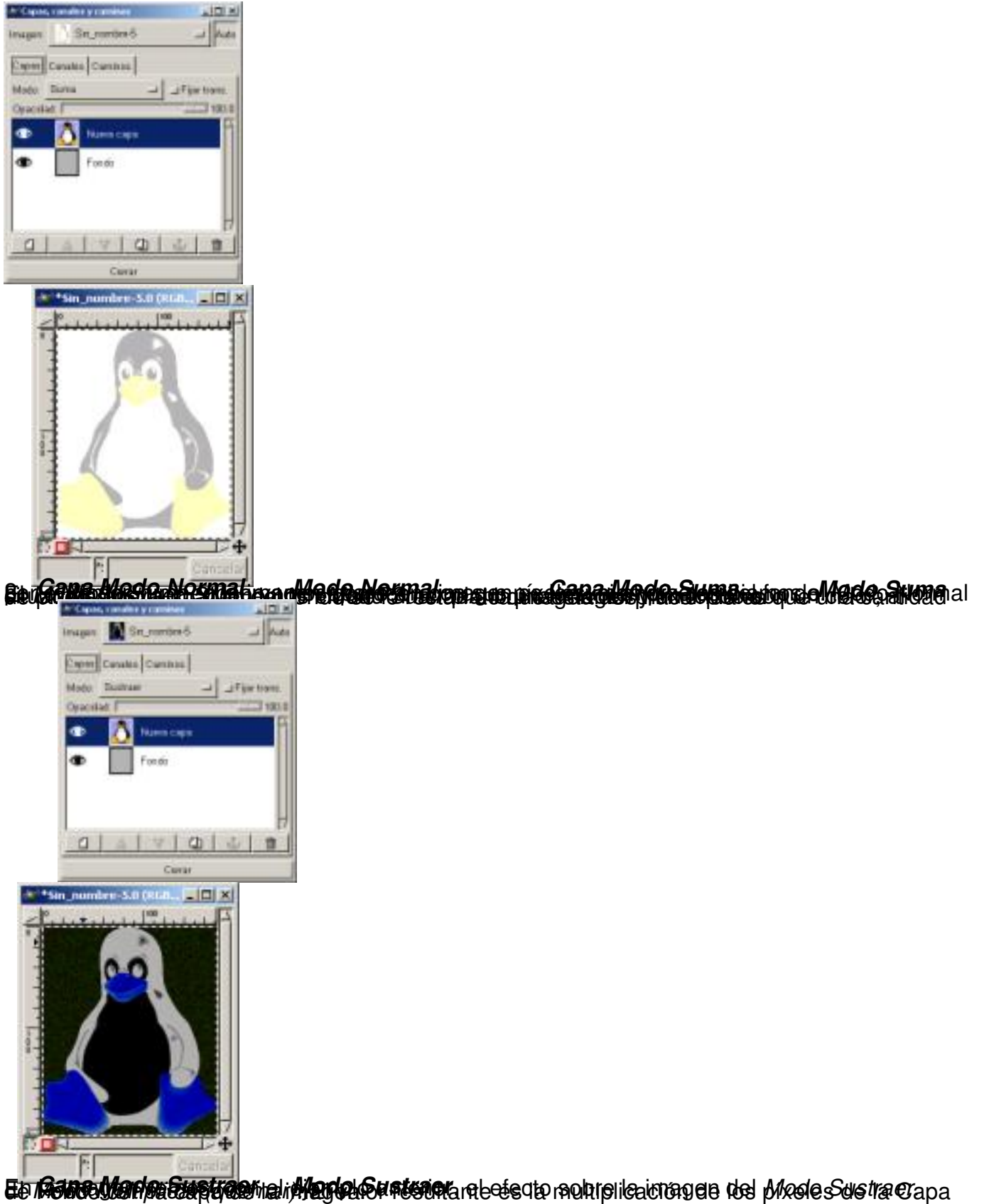

Écrit par Carlos Castillo Lundi, 14 Juin 2004 01:09

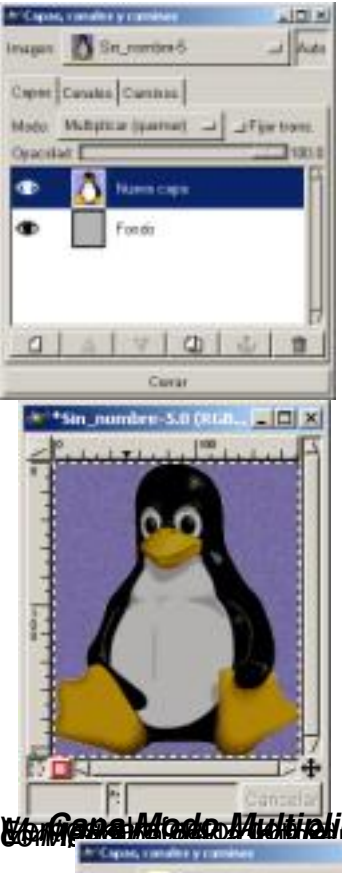

**iktum er an de formale for de formale for a large formale de la provinció de la provinció de la provinció de d** 

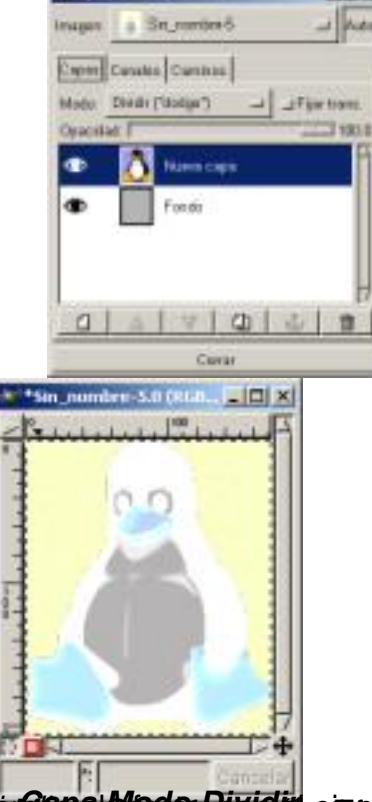

**Existence (Missine-Hivis incertable des Pixis Nitu o** (e la duran soluta de image à spenirax que Misdo.

Écrit par Carlos Castillo Lundi, 14 Juin 2004 01:09

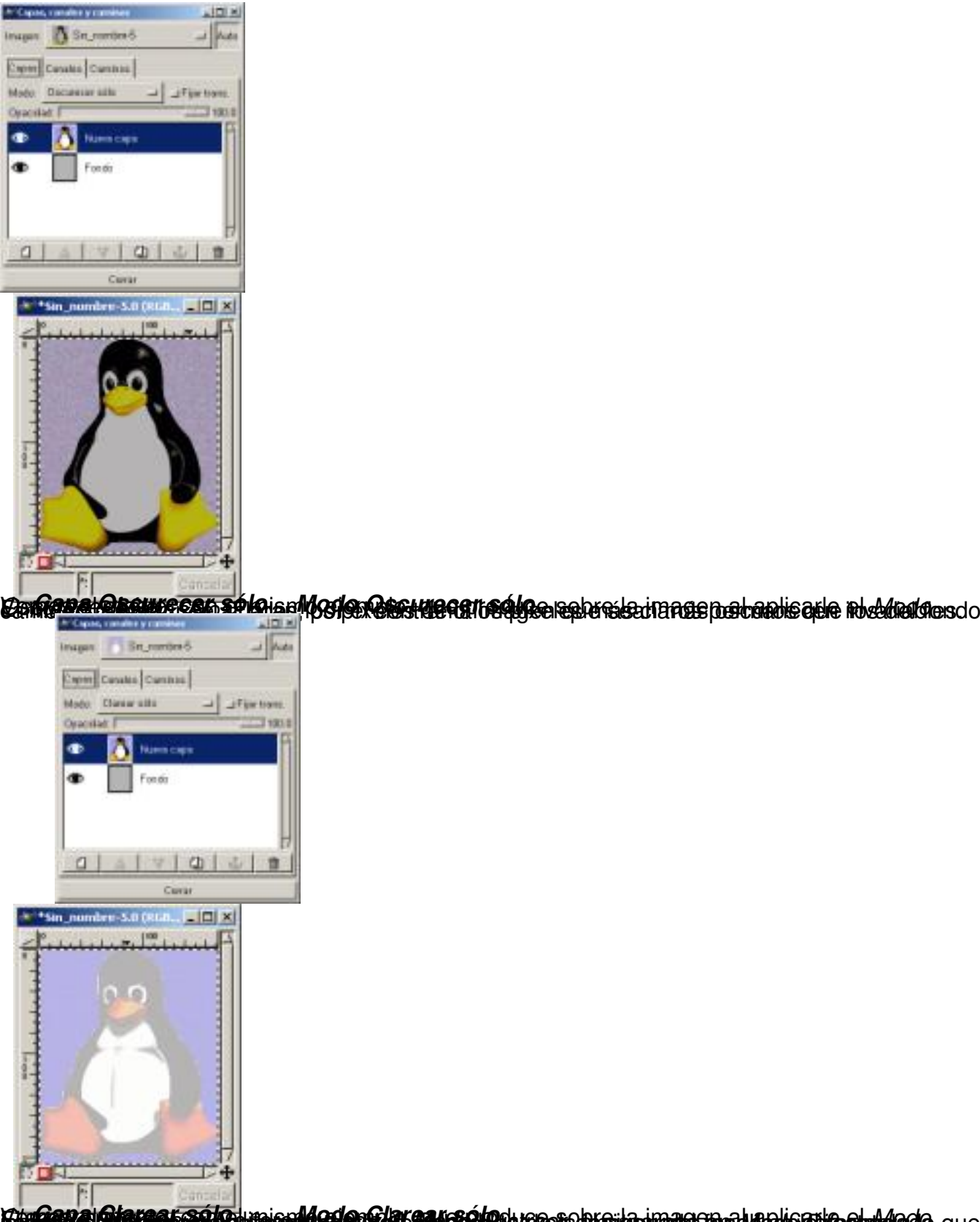

**Täggeveleler als Televine und Gelenfüll ser selnuster** blindmans to almalis abir sinil sel 1

Écrit par Carlos Castillo Lundi, 14 Juin 2004 01:09

![](_page_9_Picture_2.jpeg)

En **gana Modo Diferencia Agoggi al imageno** del cíecto sobre la imagen del Modo Diferencia.

![](_page_9_Figure_4.jpeg)

Estractus d'ensige fansique de dinadiel Particlier da frecta che pisque des Meda Rantalia los

Écrit par Carlos Castillo Lundi, 14 Juin 2004 01:09

![](_page_10_Picture_2.jpeg)

En Gama Mandre Fadanaun eh Mardel Galannau del la fantagen by a da una sanu da i din od ova pelanau cap

![](_page_10_Figure_4.jpeg)

Écrit par Carlos Castillo Lundi, 14 Juin 2004 01:09

![](_page_11_Picture_2.jpeg)

EgilgamatMadochaturaoión Meregisatvraisión la agrageobrada treasaturadiohodor saturaciánca

![](_page_11_Picture_4.jpeg)

Em**Gemed broine Made**ria et de la imagen del Wade Valmo del

Écrit par Carlos Castillo Lundi, 14 Juin 2004 01:09

![](_page_12_Picture_2.jpeg)

*.*

 *En la imagen vemos, con el ejemplo anterior, el efecto sobre la imagen del Capa Modo Color Modo Color Modo Color.*

## *Opacidad y transparencia*

*En el Diálogo de Capas, Canales y Caminos encontramos en la parte superior un resbalador con el que teniendo una Capa activa la podemos hacer más o menos opaca es decir más o menos transparente.*

*Vamos a ver un ejemplo donde poder aplicar el efecto de trasparencia de Capa:*

*1. Abrimos un Lienzo con fondo blanco, y con el Diálogo de Capas, Canales y Caminos abierto, aplicamos el filtro Sky*

*2. Creamos una nueva Capa con fondo blanco y pegamos una imagen sobre ella, la imagen que nos pueda valer para el ejemplo, en nuestro caso un avión, y la anclamos.*

Écrit par Carlos Castillo Lundi, 14 Juin 2004 01:09

*3. Seleccionamos todo lo que no sea el avión y lo eliminamos.*

![](_page_13_Picture_3.jpeg)

 *Capas Imagen Imagen con transparencia* 

*4. Ahora con la capa del avión activa deslizamos la transparencia de Capa y vemos el resultado.*

 *Descarga los ejemplos de este capítulo.*